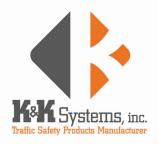

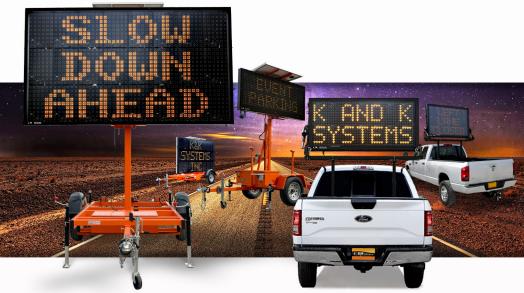

# CHANCEABLE MESSAGE SIGN OPERATING MANUAL

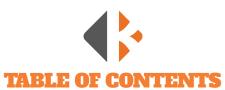

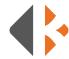

| Thank You                                                |       |
|----------------------------------------------------------|-------|
| Introduction                                             | 5     |
| Components                                               | 6     |
| Precautions, Safety, and Maintenance                     | 8     |
| Vehicle Mount Mounting Holes                             | 10    |
| Towing and Long-Term Storage                             | 12    |
| Trailer Setup                                            | 13    |
|                                                          |       |
| PROGRAMMING                                              |       |
| Introduction                                             | 14    |
| Terminology                                              | 14    |
| Quick Selection Thumb Wheel                              | 14    |
|                                                          |       |
| KEYBOARD PROGRAMMING                                     |       |
| Create a Changeable Message                              | 15    |
| Selecting Fonts                                          | 16    |
| Make a Message Flash                                     | 16    |
| Display a Permanent Message                              | 17    |
| Create and Edit a Changeable Multi-Page Message Sequence | 18    |
| Create a Message Sequence/Multi-Page Message with        |       |
| Permanent and Changeable Messages                        | 19    |
| Status                                                   |       |
| Configuration                                            | 20    |
| Schedule                                                 |       |
| Permanent Message List: Text                             | 21-23 |
| Permanent Arrow Graphics for 2-Line and Full Matrix      | 24    |
| Full Matrix Permanent Graphics                           | 23-25 |
| Custom Message Log                                       | 61-62 |
|                                                          |       |
| WIRELESS PROGRAMMING                                     |       |
| Wireless Programming Introduction                        |       |
| Description of CrossTalk Cross Walk Controls             |       |
| CrossTalk Online Software                                |       |
| Locations                                                |       |
| Message Commander                                        |       |
| Preset Messages                                          |       |
| Custom Messages                                          |       |
| Arrow Modes                                              |       |
| Settings                                                 | 36    |
| Control                                                  | 37    |

| BLUETOOTH TABLET PROGRAMMING              |       |
|-------------------------------------------|-------|
| Bluetooth Tablet Software                 |       |
| Tablet Operation                          |       |
| Description of Tablet Controls            | 39    |
| Tablet Programming                        |       |
| Connecting to the Message Sign            |       |
| Create a Message                          |       |
| Create a Sequence/Multi-Page Message      |       |
| Using Graphics                            |       |
| Edit a Message                            |       |
| Formatting Text                           | 42    |
| PARTS LIST                                | 43    |
|                                           |       |
| TROUBLESHOOTING                           |       |
| /ehicle Mount Troubleshooting             |       |
| Frailer Mount: Keyboard Troubleshooting   |       |
| Frailer Mount: Wireless Troubleshooting   | 48    |
| FUSES AND BATTERIES                       |       |
| -use Location and Replacement             | 50    |
| Keyboard Battery Location and Replacement |       |
|                                           |       |
| WIRING DIAGRAMS                           |       |
| /ehicle Mount: Controller                 |       |
| /ehicle Mount: Message Sign               |       |
| Frailer Mount Keyboard: Controller        |       |
| Frailer Mount Keyboard: Battery Box       |       |
| Frailer Mount Wireless: CrossTalk XL      |       |
| Frailer Mount Wireless: Message Sign      | 57    |
| DIP SWITCHES                              |       |
| Model MB14281: 9001                       | 58    |
| Model MB3L: 9002                          |       |
| Models MB8249 and MB9757: 9003            |       |
|                                           |       |
| CUSTOM MESSAGE LOG                        | 61-62 |
| WARRANTY                                  | 63    |
| =                                         |       |

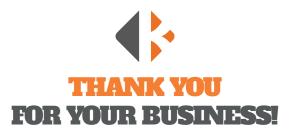

To Our Valued Customer,

K&K Systems, Inc. is excited that you have purchased our product.

Our company has been serving the traffic industry since 1997. Since that time we have risen to become a leader in the traffic industry. We offer a complete line of traffic safety products that include Message Signs, Arrow Boards, Radar Speed Monitors, Solar School Zone Systems, Wrong Way Systems, and many other quality products that serve our industry today.

At K&K Systems, Inc., we strive to improve the quality of our products. We are dedicated to the concept that our customers are our most valuable resource. We strive to serve our customers as we would want to be served.

Tim Keith, President

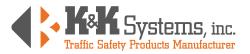

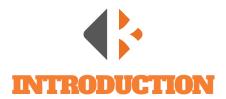

The K&K Systems' Message Signs are mobile changeable message signs that are mounted onto a service vehicle or a trailer with winch type or hydraulic lift. They utilize energy efficient LED displays and the latest and most efficient solar panels to display your message brightly and continuously during the day, night in any weather condition.

All units are completely setup and ready for use. Program your message using wireless connectivity and the K&K cloud-based CrossTalk software, Bluetooth connected tablet with installed software, or the on-board qwerty keyboard. Super bright LED technology with 100,000 hour rating displays alphanumeric text and full matrix graphics with guick message selection switch.

K&K's units are fabricated from aluminum with a flat black powder coat finish to give a smooth look and prevent rust.

The standard Vehicle Mounted Message Sign features a folding frame operated by an actuator. The message sign folds out automatically when the unit is powered on, and automatically folds down when the unit is powered off for when the vehicle is moving. Maintenance of internal parts is made easy with the front door access design. Vehicle Mounted Message Signs are available in your choice of one-line, two-line, and three-line with mounting options and sizes to meet your needs.

Should K&K not have a system that meets your needs, we will custom design a system to meet your specifications

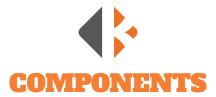

#### TRAILER MOUNT POWER SOURCE

Our products incorporate a battery pack wired for 12 volt operation. The number of batteries may vary depending on the requirements of the design. The system comes standard with four (4) 12 volt sealed batteries, totaling 400 amps, or two (2) 12 volt batteries, totaling 200 amps. The units come with 140 watts of solar, standard. The battery bank is regulated and protected by a solid-state charge controller/low voltage disconnect that is built into the CrossTalk. This prevents gassing and over discharging of the batteries, which can result in premature failure.

#### **VEHICLE MOUNT POWER SOURCE**

The truck mounted message board comes standard with a 25ft power cable that is to be integrated into the vehicles existing power system. The smart controller prevents the message board from draining the vehicles battery while it is in the OFF mode during storage. The arrow board is designed to be operated while the vehicles engine is on, to prevent the draining of its battery, but can be operated sparingly while the vehicle is off.

#### TRAILER BATTERY BOX

The ventilated battery box is steel fabricated with a top mount lid that is sealed with hardware to protect the batteries, charger, and hydraulic system.

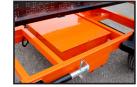

**Battery Box** 

#### **CONTROL BOX AND CONTROLLERS**

The control box contains the control panel, on/off switch, main processing unit, keyboard and solar charge controller, Bluetooth tablet, and CrossTalk Controller. The control box is constructed of heavy duty aluminum and is weatherproof to protect its components.

Keyboard Trailer Models

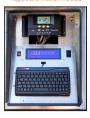

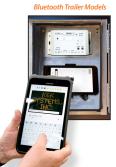

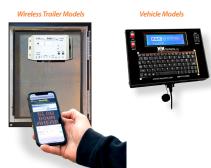

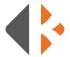

#### **MESSAGE SIGN**

The display housing is framed in extruded aluminum and has a Lexan face that provides UV protection along with glare resistance. The message sign uses LED (light emitting diodes) to produce text and images.

Your Trailer Mounted Message Sign provides messaging functionality to display predefined and custom messages text. Full Matrix Message Signs can also display MUTCD graphics and animations. To catch motorists' attention we include an option to make the message flash.

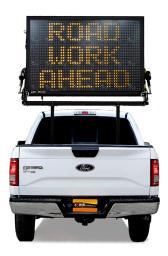

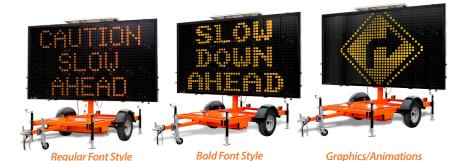

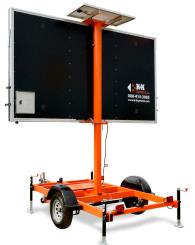

#### TRAILER

The trailer is fabricated from tubular steel with a tubular steel axle. It is powder coated with safety orange, black or white. Custom colors are available upon request. Adjustable jacks are mounted at each corner of the trailer. The tongue features a wheeled jack. The taillights are dual combination reflective lights with stop, tail, and turn signal. Trailers come standard with five lug appropriately sized wheels and tires.

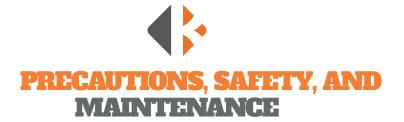

The following are K&K Systems' recommendations for safe and responsible use. *Please remember that the best assurance against accidents is a careful and responsible operator.* 

### **PRECAUTIONS**

Inspect your unit upon delivery. Wires and plugs may have loosened during shipment which will cause operational issues. Even though the system arrives ready to run, inspect all components and test before installation. Test the unit before installation for convenient working conditions.

- Periodically inspect the trailer and/or unit. This includes but not limited to wheels, tongue, pins, safety chains, taillights, nuts, bolts, cable clamps, etc. Tighten, repair, or replace when and where necessary.
- Off-load traffic cones and barricades prior to message sign deployment.
- The trailer should always be properly setup and leveled with the jack stands before the message sign is raised.
- Always use safety chains and properly sized hitch ball when towing the unit.
- Always tow trailer units in the down position.

#### BATTERIES

The batteries are sealed. Check all terminals for proper connection, tightness, and corrosion. Check the battery condition and charge when necessary or after storage. It is recommended that the batteries be charged every 3 to 6 months, regardless of weather conditions. Use an apron, gloves, and safety glasses when working on batteries. When the batteries have come to the end of their life cycle, please dispose of them in accordance with your local laws and regulations.

#### **BATTERY CHARGER SAFETY**

The battery charger is preset in automatic position. DO NOT CHANGE THESE SETTINGS because of possible overcharging of batteries. Plug cord into a standard 120 volt AC for charging.

#### **SOLAR PANELS**

During operation, keep the solar panel clean of excessive dirt and debris by using only soapy water and a soft cloth or sponge. Periodically check the integrity of the wiring connections in the junction box. Inspect for signs of damage to the solar panel's glass or frame.

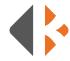

#### MAINTENANCE

- K&K recommends that the user clean the solar panels every 6 months. Over time the solar panels may build up a thin layer of dust/dirt/road grime that can adversely affect their efficiency significantly.
- Check the battery every 6 months to ensure proper charging. If below 12.3 volts, charge to keep power reserves high. Check solar system by cleaning the panel and inspecting wiring for wear and secure connection.
- Check that the mounting is secure and has not shifted as the solar panel may shift direction over time. Ensure the panel is facing South.
- Check the system a few days after installation to ensure proper charging and operation.

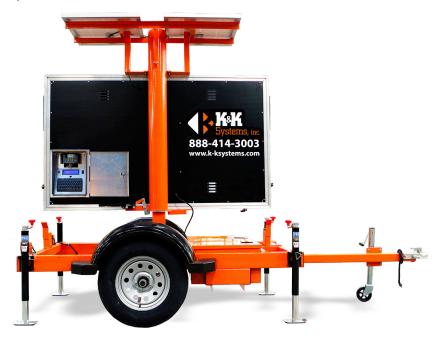

Model 8249

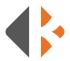

## **VEHICLE MOUNT MOUNTING HOLES**

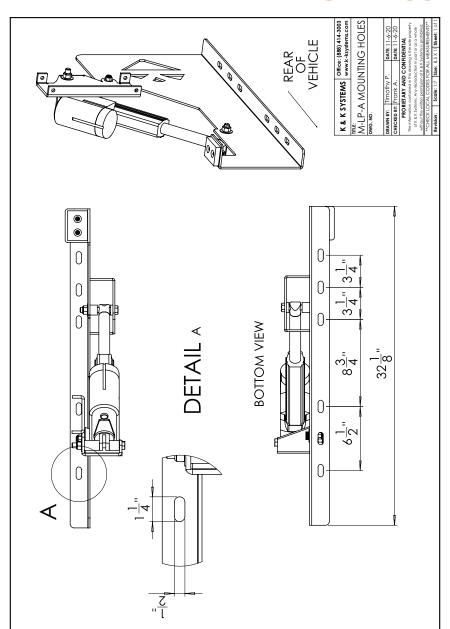

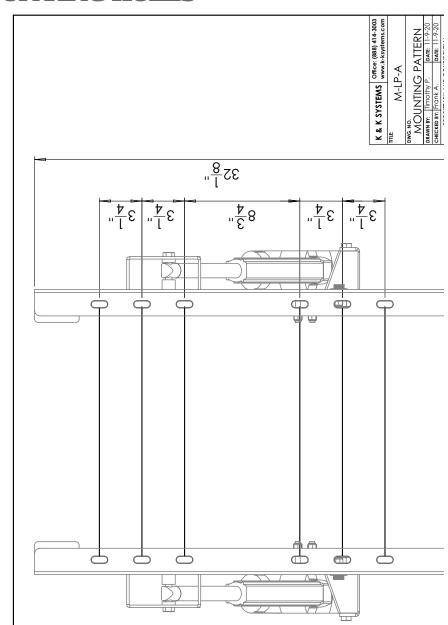

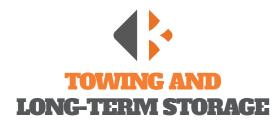

#### TOWING

12

Failure to follow these instructions exactly can cause hitch ball failure or loss of trailer attachment resulting in a vehicle crash and/or personal injury.

Use the hitch ball only for towing trailers or vehicles connected to the ball with a socket-type coupler. The ball diameter must match the coupler socket size. Do not exceed the gross trailer weight shown on the ball.

#### Improper tightening can cause hitch ball failure or loss of trailer attachment.

- The threaded shank must protrude beyond the bottom of nut when tightened. If it does not, the ball shank is too short for the application and loss of attachment may occur.
- Check the nut tightness every time you hook up the trailer and at the beginning of each towing day. Tow only if the nut is tightened as specified.
- Replace any damaged or worn parts (except finish).
- Never attach a tow rope, chain, or stretch type elastic rope to the hitch ball.
- Do not fasten the trailer safety chain or any other type of attachment to or with, the ball.
- Lubricate the ball and coupler to minimize wear and friction. The coupler must not bind on the ball.

This product complies with V.E.S.C. Regulation V-5, C.S.A. Standard D-264 and the Safety Specifications and Requirements for Connection Devices and Towing Systems.

#### TRAILER MOUNT LONG-TERM STORAGE

When the sign is to be stored for extended periods of time, it is recommended to store the unit outdoors and in a sunny area to allow the unit to maintain the charge on the batteries. If it is to be stored indoors, keep the unit plugged into the AC charger when possible. When the sign is to begin operation again, a thorough inspection of all systems is advised before the sign is towed to the job site. Check the battery state of charge to confirm over 12 volts.

#### **VEHICLE MOUNT LONG-TERM STORAGE**

When the sign is to be stored for extended periods of time, the POWER switch should be turned OFF. When the sign is to begin operation again, a thorough inspection of all systems is advised before the sign is into operation.

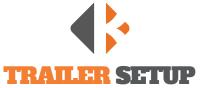

**Caution:** Contact your dealer or manufacturer if any portion of this instruction guide is not understood.

#### **BEFORE BEGINNING TRAILER SETUP:**

- 1. Check the charge on the controller/battery level.
- 2. Check all jacks to make sure they are properly attached.

#### TRAILER SETUP

- 1. Position the trailer in the desired location so that the unit is directed toward traffic.
- 2. Chock the trailer wheels and remove the trailer from the vehicle.
- 3. Use jacks to brace and level trailer.
- 4. Remove tongue from trailer (if desired).

#### **ELEVATING SIGN**

- Verify that the display is in the proper position and that the entire unit is level.
- Clear all unnecessary personnel from the sign area to ensure safety.
- 3. Unlock the hand brake before attempting to RAISE/LOWER the mast to prevent damage.
- 4. Locate the toggle switch marked RAISE/LOWER on the controller located on the outside of the battery box. The switch is protected by a clear plastic cover.
- 5. Hold the switch in the "RAISE" position until the mast raises 10-12" to check for proper alignment with traffic.
- 6. If not properly aligned, release the hand brake and turn the sign toward traffic. Lock hand brake in the desired direction.
- 7. Finish raising the display to desired height.
- 8. Insert the locking pin into the hole in the inner mast shaft. (CAUTION: The locking pin can only be inserted if the mast is at its maximum height).

**LOWIERING SIGN** (CAUTION: The display can stick when elevated on new units. Gently move the display back and forth to loosen).

- 1. Verify that the unit is level.
- 2. Clear all unnecessary personnel from sign area to ensure safety.
- 3. Remove the Locking Pin from the inner mast shaft.
- 4. Hold the switch in the "DOWN" position until the unit is approximately 10-12" from the docking station.
- 5. Unlock the hand brake and turn to align with the docking station.
- 6. Lower the display completely into docking station.
- 7. Lock the hand brake.

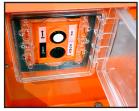

Raise/Lower Switch located on the side of the battery box.

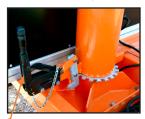

Hand Brake

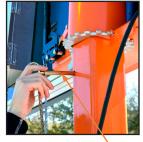

Remove the Locking Pin before lowering.

7. Lock the hand blake. 13

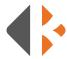

## **PROGRAMMING INTRODUCTION**

#### MESSAGE DISPLAY CAPABILITIES

Your Message Sign provides messaging functionality to display predefined and custom messages in alphanumeric text. Full Matrix Message Signs can also display MUTCD graphics and animations. To catch motorists' attention we include an option to make the message flash. Programming can be accomplished with an on-board keyboard, a on-board Bluetooth tablet, or wirelessly with an internet connected device. On-board devices are conveniently located in the locking, weather-tight control cabinet on the backside of the sign.

## TERMINOLOGY

#### **CHANGEABLE MESSAGE**

A Changeable Message is one that you create for your specific need. These messages can be input and saved for a later time or displayed immediately. You can edit changeable messages or delete them. K&K Message Signs allow for 2, 3, and 4 lines of text with varying number of characters per line depending on the font style. (See page 16 for font styles.) Follow the steps on page 15 of this manual to create or edit a Changeable Message.

#### **PERMANENT MESSAGE**

Permanent Messages are predefined into your system. A full list of text messages, graphics, and animated graphics is located on pages 21-27 of this manual. Simply type the number directly relating to the text or graphic message you want to display and activate. Permanent Messages cannot be modified or deleted. Follow the steps on page 17 to display a Permanent Message.

#### MESSAGE SEQUENCE

A Message Sequence is a message that spans multiple pages that are seen sequentially. A Sequence can be created from Changeable or Permanent Messages or a combination of the two. For example, page 1 might display "LEFT LANE CLOSED." Page 2 might then display "MERGE RIGHT." Use the steps on pages 18-19 of this manual to create and save the Message Sequences that you most commonly use.

#### **QUICK SELECTION THUMB WHEEL**

The **Quick Selection Thumb Wheel** located on the top left corner of the on-board controller keyboard allows access to the 16 most used messages without having to login. Create your

list using the steps to Create/Edit a Changeable Message and assign a number 1-16. Automatically display the desired message by rolling the Thumb Wheel to that number. Record your Quick Message list on page 61 of this manual for reference.

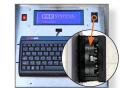

Quick Selection Thumb Wheel for Quick S Trailer Mount Keyboard Models

MO SELECT

Quick Selection Thumb Wheel fo Vehicle Models

## KEYBOARD PROGRAMMING

## **Tips**

- \* Use the Fn+PgUp or PgDn keys to adjust the contrast of the LCD Screen.
- \* Press the ESC key at any time to go back.
- \* Permanent Messages cannot be deleted or modified.
- \*There is a list of Permanent Messages starting on page 21 of this manual.
- \* Graphics are only for Full Matrix Message signs.

## **CREATE A CHANGEABLE MESSAGE**

To enter and display a custom message follow the steps below.

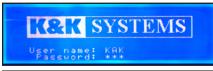

MAIN MENU (FAULT - CHANGEABLE 1)

1. DISPLAY MESSAGE
2. CREATE/EDIT MESSAGE
3. STATUS
4. SEQUENCE
Choice: 
2

CREATE/EDIT MESSAGE
MESSAGE TYPE: CHANGEABLE
MESSAGE NUMBER: 4
ESC TO RETURN

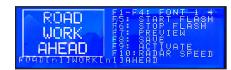

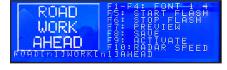

1) Login: Enter username: KAK
\*NOTE: username is case sensitive - use ALL CAPS

**Press Enter** 

**Enter Password:** 123

**Press Enter** 

2) Press #2 (CREATE/EDIT MESSAGE) Press Enter

3) Enter the next available number (1-99) One not already assigned to a message on the list of changeable messages Press Enter

- 4) Enter your message Example:
  - 1. Type "ROAD" Press Enter
  - 2. Type "WORK" Press Enter
  - 3. Type "AHEAD"

\*REMEMBER: Each line can only contain 8 characters, including spaces and punctuation.\* Press Enter to move the next line

**5) Press F9** (*ACTIVATE*) when finished creating your message.

\* NOTE: This will SAVE and DISPLAY your message. If you do not want to display the message immediately, **Press F8** to SAVE only.

**6) Record your message** on the corresponding line in the log on pages 61-62 for later reference.

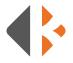

## **SELECTING FONT STYLES**

Press the F1 through F4 to select the font to display before inputting your Changeable Message.

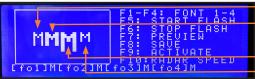

- •• F1: Regular (3 Lines of text)
- F2: Bold (3 Lines of text)
- F3: Tall (2 Lines of text)
- **F4:** Short (4 Lines of text)

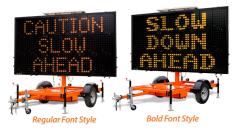

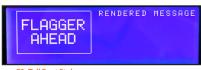

F3: Tall Font Style

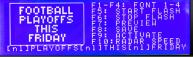

F4: Short Font Style

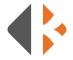

WORK

AHEAD

## **MAKE THE MESSAGE FLASH**

To conserve energy and draw drivers' attention to the message sign. \*NOTE: Only Changeable Messages can flash

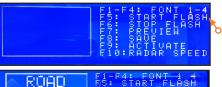

- **1) Press F5** (START FLASH).
- 3) Press Fe
- **2) Enter** your Changeable Message
  - 3) Press F6 (STOP FLASH).
  - **4) Press F9** (ACTIVATE)

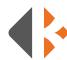

## **DISPLAY A PERMANENT MESSAGE**

**Permanent Messages are predefined messages already in the system.** Reference the Permanent Message Text and Graphic list on pages 21-27.

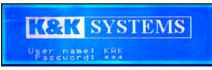

1) Login: Enter username: KAK
\*NOTE: username is case sensitive - use ALL CAPS

**Press Enter** 

**Enter Password:** 123

**Press Enter** 

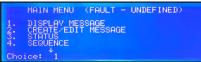

2) Press #1 (DISPLAY MESSAGE) Press Enter

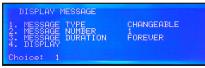

3) Press #1 (MESSAGE TYPE) Press Enter

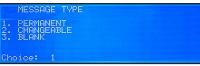

4) Press #1 (PERMANENT) for messages preloaded on system Press Enter

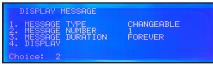

5) Press #2 (MESSAGE NUMBER) Press Enter

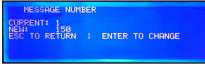

6) Enter the MESSAGE NUMBER from the list on pages 21-27
Press Enter

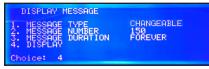

7) Press #4 (DISPLAY) Press Enter

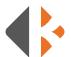

## CREATE/EDIT A CHANGEABLE MULTI-PAGE MESSAGE SEQUENCE

The following steps will show you how to create a message that spans 2 or more pages, assign a number 1-99 to it, and save it to the Quick Selection Thumb Wheel.

#### EXAMPLE:

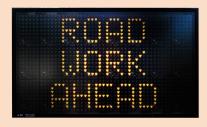

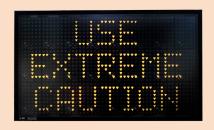

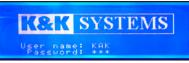

MAIN MENU (CENTRAL - CHANGEABLE 1)

1. DISPLAY MESSAGE
2. CREATE EDIT MESSAGE
4. SEQUENCE
Choice: 4

CREATE/EDIT MESSAGE
MESSAGE TYPE: CHANGEABLE
MESSAGE NUMBER: 4
ESC TO RETURN

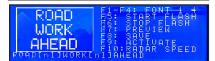

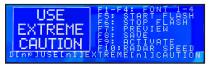

- 1) Login: Enter username: KAK Press Enter Enter Password: 123 Press Enter
- 2) Press #2 (CREATE/EDIT MESSAGE)
  Press Enter
- 3) Enter the Message Number to edit or a new number for a new message Press Enter
- **4) Enter the 1st Message** to display **Press Enter**
- **5) Enter the 2nd Message** to display **Press Enter** to add another page.
- 6) Press F9 (ACTIVATE) when finished

  \* NOTE: This will SAVE and DISPLAY your message.

  If you do not want to display the message

  immediately. Press F8 to SAVE only.

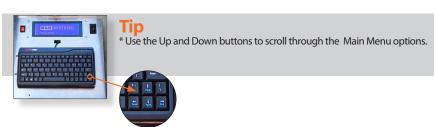

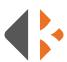

## CREATE A MESSAGE SEQUENCE/ MULTI-PAGE MESSAGE WITH PERMANENT AND CHANGEABLE MESSAGES

#### EXAMPLE:

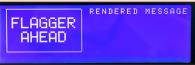

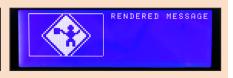

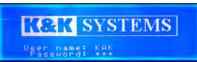

MAIN MENU (CENTRAL - CHANGEABLE 1)

1. DISPLAY MESSAGE
2. CREATE EDIT MESSAGE
3. SERUENCE
4. SERUENCE
Choice: 4

SELECT SLOT FOR SEQUENCE
CURRENT: 2
NEW: 1
ESC TO RETURN : ENTER TO CHANGE
\*\*NOTE\*\* Corresponding sequence and message slots are the same memory

SEQUENCE

1. SELECT SLOT FOR SEQUENCE 2
2. ADD MESSAGE TO SEQUENCE 3. SELECT RATE 4. SAVE AND CLOSE Choice: 2

ADD MESSAGE TO SEQUENCE

ADD (Format Phan or Chan): P050
ENTER TO ADD ( ESC TO RTN

LfoilMowerschilmextchillo Miles

ADD MESSAGE TO SEQUENCE

ADD (Format Phnn or Chnn): P002
ENTER TO ADD : ESC TO RTN

[fol]MOMERS[n]JNEXT[n]J10 MILDS[np][fol
GO SLOW[n]JTRAFFIC[n]JAMEAD

SEQUENCE

1. SELECT SLOT FOR SEQUENCE 1
2. ADD MESSAGE TO SEQUENCE
3. SELECT RATE
4. SAUE AND CLOSE

Choice: \$\frac{4}{3}\$

Choice: \$\frac{4}{3}\$

- 1) Login: Enter username: KAK
  - **Press Enter**
  - **Enter Password: 123**
  - Press Enter
- 2) Press #4 (SEQUENCE) Press Enter
- 3) Enter the next available 1-99 number on the list of changeable messages Press Enter Press ESC
- 4) Press #2 (ADD MESSAGE TO SEQUENCE)
  Press Enter
- 5) Enter the message number you wish to display. \*\*You must enter P(Permanent) or C (Changeable) message and a 3 digit number. (Ex: P050 = Permanent Message #50)

Press Enter Repeat to enter another message Press ESC

- \*\* Once you press Enter, the message you entered will show here.
- 6) SAVE AND ACTIVATE saves your message sequence to the number you chose in step 2 and then activates the message.

19

Press #4 (SAVE AND CLOSE)
Press #5 (SAVE AND DISPLAY)

Гір

\* Once you create your Message Sequence, you will save it as a changeable message.

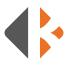

**CHIFCK WIESSAGE SIGN STATUS**This menu selection lets you view the system status of current message, sign temperature, battery, and software version. These cannot be edited from this menu.

| 1. CURRENT MESSAGE      | Displays current message that is active on the MB                                                                                             |
|-------------------------|----------------------------------------------------------------------------------------------------|
| 2. SIGN TEMPERATURE     | NA                                                                                                    |
| 3. POWER VOLTAGE SUPPLY | NA                                                                                                    |
| 4. BRIGHTNESS LEVELS    | Photocell level (ambient lighting level 0-15) Brightness level (current LED brightness 0-15) Brightness mode (manual or photocell controlled) |
| 5. CABINET DOOR STATUS  | NA                                                                                                    |
| 6. SOFTWARE VERSIONS    | Displays current firmware revisions of the Main and Menu processor codes.                                                                     |
| 7. LOCATION             | NA                                                                                                    |

## **CONFIGURATION** System configuration settings

| 1. GET DEVICE ADDRESS                | Display the address of the sign                                                           |
|--------------------------------------|-------------------------------------------------------------------------------------------|
| 2. DATE AND TIME                     | Get the current date and time of the Message Sign<br>Set the date and time                |
| 3. SET LCD CONTRAST                  | Modify the contrast level of the LCD screen                                               |
| 4. SET BRIGHTNESS MODE               | Specify LED brightness to be determined by the PHOTOCELL (automatically) or MANUALLY SET  |
| 5. SET MANUAL BRIGHTNESS             | SET ONLY WHEN BRIGHTNESS MODE IS SET TO MANUAL. Specify the sign brightness.              |
| 6. SET RADAR MESSAGE (if applicable) | Select the message to be activated when the radar speed threshold is reached or exceeded. |
| 7. SET RADAR SPEED (if applicable)   | Specify the speed threshold (MPH) above which the RADAR MESSAGE is to be displayed.       |
| 8. SET DROP OUT VOLTAGE              | NA                                                                                        |
| 9. SET USERNAME AND PASSWORD         | Add/Change the user ID and password to log in.                                            |
| 10. WEATHER MESSAGES (if applicable) | NA                                                                                        |

## **SCHEDULE** Schedule message activations

| 1. SCHEDULE NUMBER   | Specify the desired schedule number to create or edit(1-12)                                                                                                    |
|----------------------|----------------------------------------------------------------------------------------------------|
| 2. SCHEDULE TIME     | Specify the activation time of day                                                                                                    |
| 3. SCHEDULE DAY/DATE | Specify the day and/or date of activation                                                                                                    |
| 4. SCHEDULE MESSAGE  | Specify the message (permanent, changeable, or blank) to be scheduled.                                                                                                    |
| 5. ACTIVATE SCHEDULE | Activates the scheduling feature. This mode of operation will remain activated until either a new ACTIVATE SCHEDULE is performed, or a DISPLAY MESSAGE command is selected. |

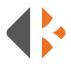

| 1. 1 HOUR DELAY               | 48. GO SLOW ROAD FLOODED   |
|-------------------------------|----------------------------|
| 2. 15 MINUTE DELAY            | 49. GO SLOW STOP AHEAD     |
|                               |                            |
| 3. 30 MINUTE DELAY            | 50. GO SLOW TRAFFIC AHEAD  |
| 4. ACCIDENT AHEAD             | 51. GO SLOW YIELD AHEAD    |
| 5. ACCIDENT CENTER LANE       | 52. HEAVY TRAFFIC AHEAD    |
| 6. ACCIDENT ON LEFT           | 53. ICE ON ROAD            |
| 7. ACCIDENT ON RIGHT          | 54. KEEP < LEFT            |
|                               |                            |
| 8. AMBER ALERT MISSING CHILD  | 55. KEEP> RIGHT            |
| 9. BE PREPARED TO STOP        | 56. KEEP LEFT              |
| 10. BRIDGE CLOSED AHEAD       | 57. KEEP LEFT <            |
| 11. BRIDGE WORK AHEAD         | 58. KEEP RIGHT             |
| 12. CALL 911                  | 59. KEEP RIGHT>            |
| 13. CAUTION ACCIDENT AHEAD    | 60. LANE CONTROL AHEAD     |
| 14. CAUTION BUMP AHEAD        | 61. LANE ENDS AHEAD        |
| 15. CAUTION DETOUR AHEAD      | 62. LANE NARROWS AHEAD     |
|                               |                            |
| 16. CAUTION DIP AHEAD         | 63. LANES SHIFT AHEAD      |
| 17. CAUTION FLAGGER AHEAD     | 64. LEFT TWO LANES CLOSED  |
| 18. CAUTION FLOODED ROAD      | 65. LEFT LANE CLOSED       |
| 19. CAUTION ICE ON ROAD       | 66. LEFT LANE NARROWS      |
| 20. CAUTION ICE ON BRIDGE     | 67. LIMITED SIGHT DISTANCE |
| 21. CAUTION LOOSE GRAVEL      | 68. LOOSE GRAVEL AHEAD     |
| 22. CAUTION MERGE AHEAD       | 69. LOW BRIDGE AHEAD       |
| 23. CAUTION ROUGH ROAD        | 70. MAX SPEED 25 MPH       |
|                               |                            |
| 24. CAUTION SHOULDER DROP OFF | 71. MAX SPEED 30 MPH       |
| 25. CAUTION SLOW TRAFFIC      | 72. MAX SPEED 35 MPH       |
| 26. CAUTION SOFT SHOULDER     | 73. MAX SPEED 40 MPH       |
| 27. CAUTION TRUCKS CROSSING   | 74. MAX SPEED 45 MPH       |
| 28. CAUTION TWO WAY TRAFFIC   | 75. MAX SPEED 50 MPH       |
| 29. CAUTION VEHICLES CROSSING | 76. MAX SPEED 55 MPH       |
| 30. CAUTION WRECK AHEAD       | 77. MAXIMUM SPEED 30 MPH   |
| 31. CENTER LANE CLOSED        | 78. MAXIMUM SPEED 10 MPH   |
|                               |                            |
| 32. CURVE AHEAD               | 79. MAXIMUM SPEED 20 MPH   |
| 33. DENSE FOG AHEAD           | 80. MAXIMUM SPEED 30 MPH   |
| 34. DO NOT PASS               | 81. MAXIMUM SPEED 40 MPH   |
| 35. EXIT CLOSED AHEAD         | 82. M'CYCLES USE CAUTION   |
| 36. EXIT HERE <               | 83. MEDIAN WORK AHEAD      |
| 37. EXIT HERE>                | 84. MEN WORKING AHEAD      |
| 38. EXPECT DELAY              | 85. MERGE < LEFT           |
|                               |                            |
| 39. FORM ONE LINE LEFT        | 86. MERGE> RIGHT           |
| 40. FORM ONE LINE RIGHT       | 87. MERGE AHEAD            |
| 41. FORM TWO LINES LEFT       | 88. MERGE LEFT             |
| 42. FORM TWO LINES RIGHT      | 89. MERGE LEFT <           |
| 43. FRESH TAR                 | 90. MERGE RIGHT            |
| 44. GO SLOW ACCIDENT AHEAD    | 91. MERGE RIGHT>           |
| 45. GO SLOW DETOUR AHEAD      | 92. MERGING TRAFFIC AHEAD  |
| 46. GO SLOW FLAGGER AHEAD     | 93. METAL PLATES AHEAD     |
|                               |                            |
| 47. GO SLOW MOVING VEHICLE    | 94. MINIMUM SPEED 20 MPH   |

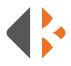

## **PERMANENT MESSAGE LIST: TEXT**

## PERMANENT MESSAGE LIST: TEXT

| 95. | MINIM | Иυм | SPEEL | D 25 MPH |
|-----|-------|-----|-------|----------|
|-----|-------|-----|-------|----------|

96. MINIMUM SPEED 30 MPH

97. MINIMUM SPEED 35 MPH

98. MINIMUM SPEED 40 MPH

99. MOWERS AHEAD

100. MOWERS NEXT 10 MILES

101. MOWERS NEXT 5 MILES

102. NEXT 10 MILES

103. NEXT 2 MILES

104. NEXT 3 MILES

105. NEXT 4 MILES

106. NEXT 5 MILES

107. NEXT 6 MILES

108. NEXT 7 MILES

109. NEXT 8 MILES

110. NEXT 9 MILES

111. NEXT MILE

112. NIGHT WORK AHEAD

113. NO PASSING

114. NO SHOULDER

115. OIL ON ROAD

116. ONE LANE BRIDGE AHEAD

117. ONE LANE TRAFFIC

118. PAINT CREW AHEAD

119. PASS LEFT

120. PASS RIGHT

121. PAVEMENT ENDS

122. PILOT CAR AHEAD

123. PREPARE TO MERGE

124. PREPARE TO STOP

125. RAMP CLOSED

126. RAMP CLOSED AHEAD

127. REDUCE SPEED

128. REDUCE SPEED 15 MPH

129. REDUCE SPEED 20 MPH

130. REDUCE SPEED 25 MPH

131. REDUCE SPEED 30 MPH

132. REDUCE SPEED 35 MPH

132. REDUCE STEED 35 MIT

133. REDUCE SPEED 40 MPH

134. REDUCE SPEED 45 MPH

135. REDUCE SPEED 50 MPH 136. RIGHT 2 LANES CLOSED

137. RIGHT LANE CLOSED

138. RIGHT LANE NARROWS

139. ROAD CLOSE 1/2 MILE

140. ROAD CLOSED

141. ROAD CLOSED 1 MILE

142. ROAD CLOSED 1/4 MILE

143. ROAD CLOSED 3/4 MILE

144. ROAD CLOSED AHEAD

145. ROAD MACHINES AHEAD

146. ROAD NARROWS AHEAD

147. ROAD PAVING AHEAD

148. ROAD WORK

149. ROAD WORK 1 MILE

150. ROAD WORK 1/2 MILE

151. ROAD WORK 1000 FT

152. ROAD WORK 1500 FT

132. NOAD WORK 1300 F

153. ROAD WORK 2 MILES

154. ROAD WORK 500 FT

155. ROAD WORK AHEAD

156. ROAD WORK NEXT 10M

157. ROAD WORK NEXT 1MI

158. ROAD WORK NEXT 2MI

50. ROAD WORK NEXT 2M

159. ROAD WORK NEXT 3MI

160. ROAD WORK NEXT 4MI

161. ROAD WORK NEXT 5MI

162. ROAD WORK NEXT 6MI

163. ROAD WORK NEXT 7MI

164. ROAD WORK NEXT 8MI

165. ROAD WORK NEXT 9MI

166. ROCKS ON ROAD AHEAD

167. ROUGH ROAD AHEAD

168. RUNAWAY TRUCK RAMP

100. KUNNWAL TROCK KA

169. SHARP CURVE AHEAD

170. SHOULDER DROP OFF

171. SHOULDER WORK AHEAD

172. SIGNAL AHEAD

173. SIGNAL NOT WORKING

174. SINGLE LANE AHEAD

175. SLOW ACCIDENT AHEAD

176. SLOW DETOUR AHEAD

177. SLOW FLAGGER AHEAD

178. SLOW MOVING VEHICLE

179. SLOW ROAD FLOODED

180. SLOW STOP AHEAD

181. SLOW TRAFFIC AHEAD

103 CLOW VIELD ALIEAD

182. SLOW YIELD AHEAD

183. SNOW BLOWERS AHEAD 184. SPEED LIMIT ENFORCED

185. STAY IN LANE

186. STEEP GRADE

187. STOP AHEAD

188. SURVEY CREW AHEAD

189. SWEEPER AHEAD

190. TRACTION DEVICES REQUIRED

191. TRAFFIC EXIT

192. TRAFFIC EXIT LEFT

193. TRAFFIC EXIT RIGHT

194. TRAFFIC MUST EXIT

195. TRAFFIC MUST STOP

196. TRUCK CROSSING

197. TRUCKS USE LFT LANE

198. TRUCKS USE LOW GEAR

199. TUNE TO LOCAL RADIO

200. TUNNEL CLOSED AHEAD

201. TWO LANE TRAFFIC AHEAD

202. TWO WAY TRAFFIC AHEAD

203. UNEVEN PAVEMENT AHEAD

204. UNMARKED LANES AHEAD

205. USE CAUTION

206. USE DETOUR ROUTE

207. USE LEFT LANE

208. USE NEXT EXIT

209. USE RIGHT LANE

210. WATCH FOR TRUCKS

211. WATER ON ROAD

212. WEIGHT LIMIT AHEAD

213. WET PAINT

214. WORKERS IN TUNNEL

215. YIELD AHEAD

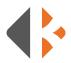

## **PERMANENT GRAPHICS**

Arrow graphics number are for both Full Matrix and 2-Line message signs. When entering the graphic code, the brackets must be included (example: [g1].

| Graphic                                | Description     | TW | 2-Line |    | 3-Line                                                   |     |
|----------------------------------------|-----------------|----|--------|----|----------------------------------------------------------|-----|
| $\rightarrow$                          | Arrow Right     | #9 | 216    | G1 | 256                                                      | G61 |
| $\leftarrow$                           | Arrow Left      | А  | 217    | G2 | 257                                                      | G62 |
| $\leftrightarrow$                      | Both Arrows     | В  | 218    | G3 | 258                                                      | G63 |
| • •                                    | Corners         | С  | 219    | G4 | 259                                                      | G64 |
|                                        | Straight Bar    | D  | 220    | G5 |                                                          |     |
| $\Diamond \Diamond$                    | Double Diamonds | E  | 221    | G6 |                                                          |     |
| >>>>>>>>>>>>>>>>>>>>>>>>>>>>>>>>>>>>>> | Right Chevron   | F  | 222    | G7 | 275: [pt10o0]<br>[g65]<br>[np][g66]<br>[np][g67]<br>[np] |     |
| <b>&lt;&lt;&lt;&lt;</b>                | Left Chevron    | 0  | 223    | G8 | 261: [pt1000]<br>[g68]<br>[np][g69]<br>[np][g70]<br>[np] |     |

## **ARROW GRAPHICS THUMB WHEEL LIST**

Arrow graphics are preset on the controller TW (Thumb Wheel) from the factory. Simply roll the TW to the letter or number associated with the desired graphic for easy selection.

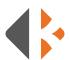

## **FULL MATRIX PERMANENT GRAPHICS**

This list is applies to 3-Line (Full Matrix) Message Signs only. Permanent message number can be either of the two listed numbers. When entering the graphic code, the brackets must be included (example: [g1].

| Graphic    | Description      | Static Graphic |            | Animated Series |
|------------|------------------|----------------|------------|-----------------|
| <b>\Pi</b> | Right Turn       | 216            | G1         |                 |
| <b>Φ</b>   | Left Turn        | 217            | G2         |                 |
|            | Right Curve      | 218            | G3         |                 |
| •          | Left Curve       | 219            | G4         |                 |
| <b>(</b>   | Right "S" Bend   | 220            | G5         |                 |
| <b>③</b>   | Left "S" Bend    | 221            | G6         |                 |
| <b>♦</b>   | Lane Shift Right | 222            | <b>G</b> 7 |                 |
| <b>③</b>   | Lane Shift Left  | 223            | G8         |                 |
| <b>(P)</b> | Circle Around    | 224            | G9         |                 |
| <b>\$</b>  | Curves Ahead     | 225            | G10        |                 |
| <b>Φ</b>   | Crossroad        | 226            | G11        |                 |
| <b>Φ</b>   | Crossroad        | 227            | G12        |                 |
| <b>•</b>   | Road Right       | 228            | G13        |                 |
| <b>4</b>   | Road Left        | 229            | G14        |                 |
| •          | Right Exit       | 230            | G15        |                 |
| •          | "T" Junction     | 231            | G16        |                 |
| <b>*</b>   | Fork             | 232            | G17        |                 |
| <b>♦</b>   | Left Merge       | 233            | G18        |                 |
|            | Right Merge      | 234            | G19        |                 |
| <b>(</b>   | Road Narrows     | 235            | G20        |                 |

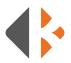

# **FULL MATRIX PERMANENT GRAPHICS**This list is applies to 3-Line (Full Matrix) Message Signs only.

| Graphic    | Description            | Static G | iraphic | Animated Series                                                                     |
|------------|------------------------|----------|---------|-------------------------------------------------------------------------------------|
| •          | Road Widens            | 236      | G21     |                                                                                     |
| <b>(</b>   | Narrow Bridge          | 237      | G22     |                                                                                     |
| �          | Divided Road Ahead     | 238      | G23     |                                                                                     |
| <b>(3)</b> | Divided Road Ends      | 239      | G24     |                                                                                     |
| <b>(</b>   | Two Way Road           | 240      | G25     |                                                                                     |
|            | Steep Grade            | 241      | G26     |                                                                                     |
|            | Cycle Steep Grade      | 242      | G27     |                                                                                     |
| <b>\$</b>  | Slippery When Wet      |          |         | <b>243:</b> [pt800][g28]<br>[np][g29][np]<br>[pt1600]SLIPPERY<br>[nl]WHENWET        |
|            | Uneven Pavement        | 244      | G30     |                                                                                     |
|            | Two Lane Shift Right   | 245      | G31     |                                                                                     |
|            | Two Lane Shift Left    | 246      | G32     |                                                                                     |
|            | Three Lane Shift Right | 247      | G33     |                                                                                     |
|            | Three Lane Shift Left  | 248      | G34     |                                                                                     |
| <b>†</b>   | Flagger Ahead          |          |         | <b>249:</b> [pt400][g35]<br>[np] [g36][np][g37]<br>[np][pt1500]<br>FLAGGER[nl]AHEAD |
|            | Manual Stop            | 250      | G38     |                                                                                     |
| <b>\$</b>  | Workers Ahead          |          |         | 251: [pt400][g39]<br>[np] [g40][np][g41]<br>[np][pt1500]<br>WORKERS[nl]<br>AHEAD    |

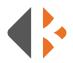

# **FULL WATRIX PERMANENT GRAPHICS**This list is applies to 3-Line (Full Matrix) Message Signs only.

| Graphic      | Description       | Static Graphic |     | Animated Series |
|--------------|-------------------|----------------|-----|-----------------|
| <b>₽</b>     | Railroad          | 252            | G42 |                 |
| <b>(</b>     | Railroad Crossing | 253            | G43 |                 |
|              | Railroad Crossing | 254            | G44 |                 |
|              | Railroad Crossing | 255            | G45 |                 |
|              | Railroad Crossing | 256            | G46 |                 |
| <b></b>      | Railroad Crossing | 257            | G47 |                 |
|              | Railroad Crossing | 258            | G48 |                 |
| <b>₫</b>     | Cycles            | 259            | G49 |                 |
|              | Pedestrians       | 260            | G50 |                 |
| 4            | Deer              | 261            | G51 |                 |
|              | Cattle            | 262            | G52 |                 |
| <b>♦</b>     | Tractor           | 263            | G53 |                 |
| <b>\$</b>    | Snowmobile        | 264            | G54 |                 |
|              | Horses            | 265            | G55 |                 |
| <b>\$</b>    | Firetruck         | 266            | G56 |                 |
| <b>&amp;</b> | Disabled          | 267            | G57 |                 |
| <b>\$</b>    | Trucks            | 268            | G58 |                 |
| DETOUR       | Detour Right      | 269            | G59 |                 |
| DETOUR       | Detour Left       | 270            | G60 |                 |

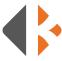

## WIRELESS PROGRAMMING

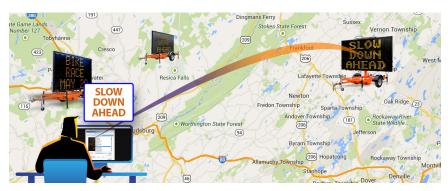

The Wireless Message Sign has messaging functionality from virtually anywhere using K&K Systems' proprietary communication system, the CrossTalk® Message Controller. Using the CrossTalk user-friendly web-based software you can program three lines of 18" high alphanumeric text. Choose from predefined messages or create a custom message to display on this all LED sign. Full matrix models capable of displaying graphics and animated graphics.

## **CROSSTALK® CONTROLLER**

The CrossTalk is an Advanced, Solar-Powered Lighting Controller. On-board cellular technology provides a secure cloud server connection offering real-time access from almost anywhere. Designed for multiple applications, CrossTalk controllers are used for a variety of traffic & safety applications including school zone safety systems, bridge navigation beacons, cross-walk/pedestrian systems, speed/radar systems and more. Utilizing solar power and both cellular and short-range wireless connectivity, CrossTalk applications can be setup quickly and provide more functionality and flexibility than traditional "wired" systems. A single CrossTalk can control multiple nodes across an entire campus and provide web connectivity for schedules, status monitoring, diagnostics, and real-time control.

The CrossTalk device is a rugged, integrated unit which provides a built-in solar controller with Maximum Power-Point Tracking (MPPT), battery management with low-voltage disconnect (LVD), on-board cellular connectivity (3G / 4G), short-range wireless (900MHz), multi-function programmable lighting control, support for up to (4) beacons, auto-dimming, and a scheduler all in one compact enclosure. Our Wireless Message Signs can be accessed and configured with any internet connected device using K&K Systems' CrossTalk web-based cloud interface.

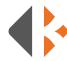

## DESCRIPTION OF CROSSTALK CONTROLS

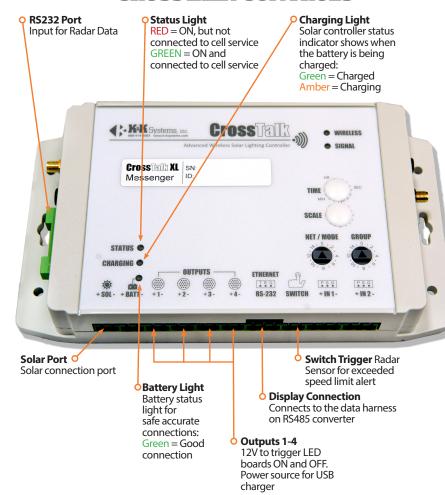

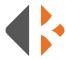

## CROSSTALK ONLINE SOFTWARE

#### WIRELESS CONNECTION

Your **Cross Talk Account** is setup and ready to use upon arrival of your unit. To start using the CrossTalk online options, access the login page located at:

http://www.kkCrossTalk.com/

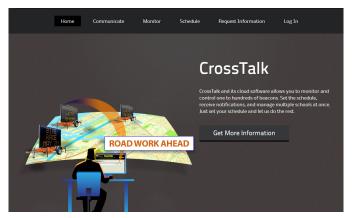

In the main menu of the website you will see six quick link tabs including the login tab on the right side. These tabs have detailed information on how the CrossTalk operates and how it communicates through both internet (long range) and radio (short range).

Upon accessing the login tab, you will be taken to a new screen that prompts you to enter a username and password that is provided by K&K Systems. Below is the link to quickly access the login screen without going through the homepage.

http://www.kkCrossTalk.com/XTLOGIN.php

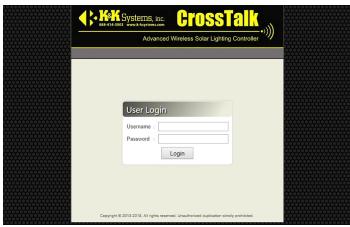

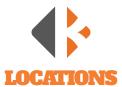

The **Locations** menu is the default page upon login. The available units are listed in the window.

#### NAME

The **Name** of each unit will be displayed in the first column. The default names can be changed at any time to specify units or to better locate them.

#### **DESCRIPTION**

In the **Description** column the information can be edited for details that will differentiate that device from others in the same area.

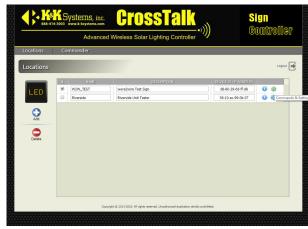

K&K uses the last 4 digits of the VIN number as the default upon delivery.

## **DEVICE ID/IP/PORT**

The **Device ID/IP/Port** column displays the information used to communicate to the device via the online server. Although the information can be edited, it should *not* be changed unless needed for changing units or IP settings. Please contact of a K&K Systems Customer Representative to assist in the event changes need to be made.

## **STATUS ICON (1)**

The **Status** icon provides a quick link to see the condition of each unit's components functioning status. Click the icon to inspect Lights/Beacons, Battery Voltage, Solar Voltage, Date, Time, Current Message, Output 4, Status ON or OFF, and GPS coordinates.

## **COMMANDS & SETTINGS ICON** ☼

The **Commands & Settings** icon links to the unit's messaging controls. Enter Custom Messages, select Preset Messages, Edit Messages, or select Arrow Modes that will display on your Message Signs.

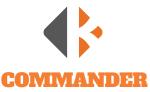

## PRESET MESSAGES

#### **MESSAGE EDITOR**

Once logged in the **Commander** window will open a blank sign. Select the **Message Editor** tab to enter new messages, edit messages, or select a Preset Message. Send your message to units in your network.

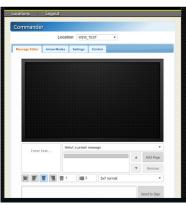

## DESCRIPTION OF MESSAGE EDITOR CONTROLS

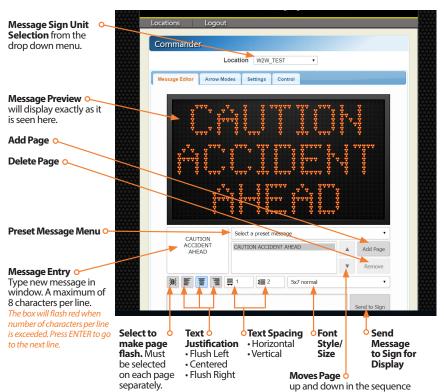

#### **SELECTING MESSAGE Q**

Locate the **Preset Message** drop down menu below the preview window. This window will display all of the available messages. Select the desired message. Preset Message can be edited in the **Message Entry** window to customize for exact situation. (Example: Preset Message is "15 Minute Delay," however, the delay is actually 20 minutes. Simply change the time in the Message Entry window by deleting "15" and replace with "20.")

#### ADDING A PAGE Q

To display multiple pages on your message sign, simply click the "Add Page" button and select your message. The message will appear on the message sign exactly the way it looks in the preview window.

#### **DELETING A PAGE** $\sim$

To delete a page from your message sign, select the page and then click the "Remove" button.

#### **MAKING A PAGE BLINK** $\circ$

Click the blink button on the bottom of each page.

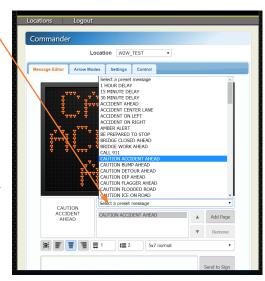

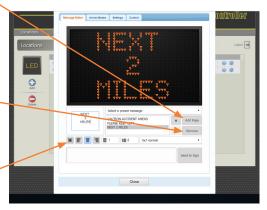

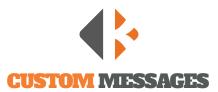

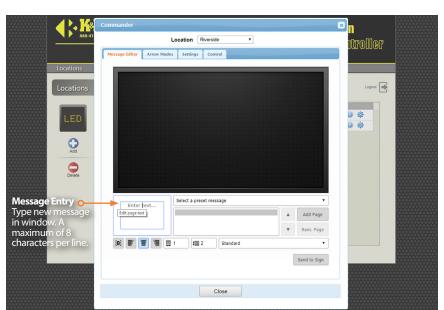

#### **ENTERING A CUSTOM MESSAGE**

Locate the **Message Entry** window below the preview window. Type your message. All caps and lowercase text can be used. Your message is automatically centered on the display. If the maximum number of characters (8) per line is exceeded the window will flash red. Press the ENTER key to go to the next line. Click the **Send to Sign** button when ready to display.

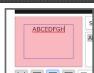

**Message Entry** window with number of characters exceeded.

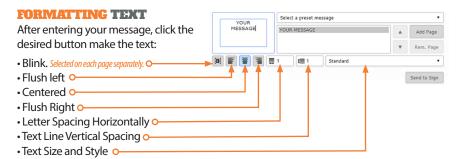

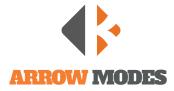

#### **ARROW MODE SELECTION - ONLY FOR FULL MATRIX DISPLAYS**

Under the **Arrow Modes** tab are the MUTCD approved arrow patterns. Each arrow diagram previews the series of configurations that animate the arrow. Select the desired arrow pattern by clicking the pencil at the right of the diagram. The selection is confirmed in the window below the arrow diagrams. Click the **Close** button when finished.

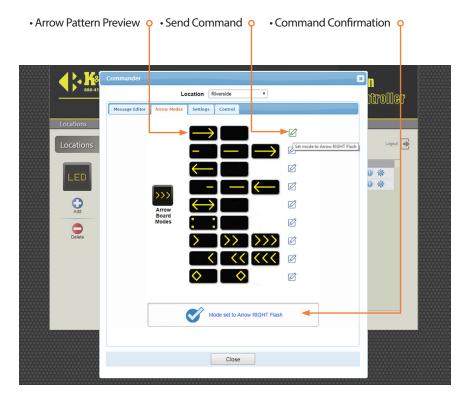

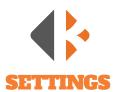

Under the **Settings** tab are all of the controls for how your message displays on your message sign including message timing, flash rate, and dimming.

- Write Button sends command to display
- Message Timing the amount of time the page displays in a multiple page message
- Flash Rate the amount of time the page flashes
- **Dimming** amounts. Default setting are 1 and 200.
- Minimum Amount - Maximum Amount

message selection

- Radar Enable/Disable, Q
- Radar Time-out amount of time the message is displayed after it detects a vehicle. This is a safety measure so that a speeder will no interrupt the regular message.
- **Speed Limit** Speed at which the message is displayed.
- · Log Setup Not used
- Read checks current settings
- Write sends all settings changes to message sign
- Confirmation displays command when accepted o

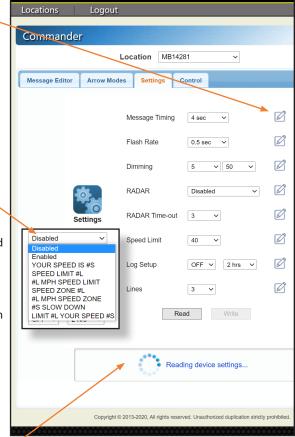

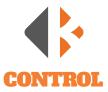

The **Control** tab provides access to message signs to confirm date and time settings, perform tests, and receive information including current working status and location.

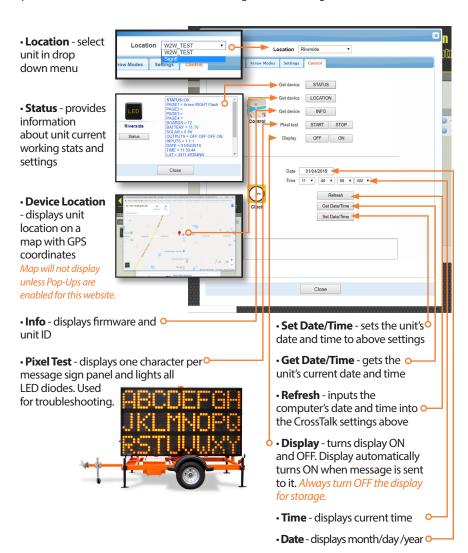

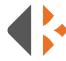

## **BLUETOOTH TABLET PROGRAMIMING**

Bluetooth controlled units are equipped with a handheld tablet located inside the control box. One of the advantages of Bluetooth is that is does not require cellular service to operate. K&K proprietary software called **SignMaster** allows you to create and send messages to your message sign. Your tablet has SignMaster installed and ready to use upon delivery.

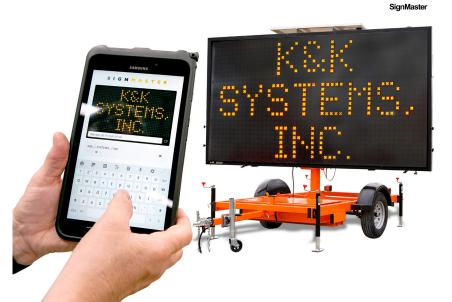

## **TABLET OPERATION**

To use the tablet you must be within the range of the Bluetooth signal to connect and operate your unit.

Power on the Tablet
Press the power
button located on the
side of the tablet.

Navigate to the SignMaster App Swipe up on the tablet screen

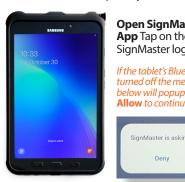

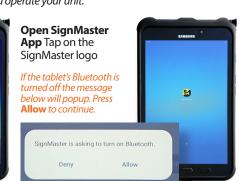

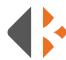

## **DESCRIPTION OF TABLET CONTROLS**

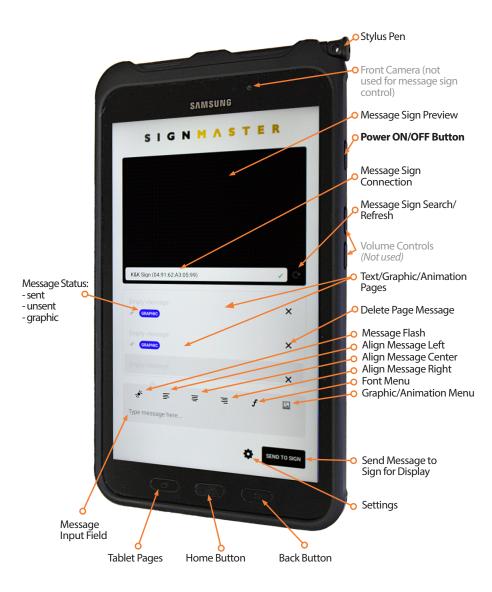

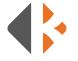

## TABLET PROGRAMMING

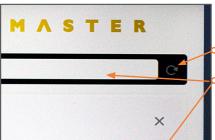

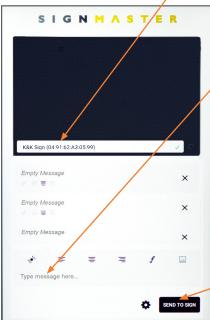

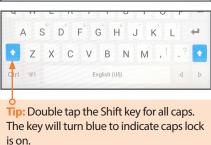

# **CONNECTING TO MESSAGE SIGN**

Tap the **Refresh** button to activate the search for the message sign associated with this tablet. The **Unit ID** will appear in the box when connected. (To confirm Unit ID, see the ID label on the inside of the control cabinet door.) Before starting a new session, close the app if it has been running in the background and restart.

## **CREATE A MESSAGE**

Once connected a blank preview screen will appear.

- 1) Tap the "Type message here..." area at the bottom.
- **2)** Type your message with a maximum of *8 characters per line*. Tap the return key to go to the next line.
- 3) Press the tablet's back button to remove the keyboard and to see the whole preview window.

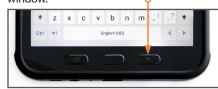

• 4) Tap the **SEND TO SIGN** button to display when finished.

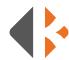

## **CREATE A SEQUENCE/MULTI-PAGE MESSAGE**

**SignMaster** allows 4 pages of messages to be displayed in a sequence.

- 1) Tap "Type message here..."

  By default the message will be applied to the First Page.
- 2) Type the first page message.
- 3) Tap on the second page space. Q
- **4)** Type the second page message.
- **5)** Repeat steps 3 and 4 for additional pages.
- **6)** Scroll pages by swiping up or down.
- **7)** Press the tablet's back button to remove the keyboard and to see the whole preview window.
- **8)** Tap the **SEND TO SIGN** button to display when finished.

## **USING GRAPHICS**

- 1) Tap the X on right side of the page to add a graphic.
- **2)** Tap the picture icon in the format menu.
- **3)** Choose the graphic or animated graphic by tapping on it.

# SIGNMASTER KAKSan (049162A30599) EVENT & TODAY ENGRY IN EVENT TODAY EVENT TODAY EVENT TODAY EVENT TODAY EVENT TODAY EVENT TODAY

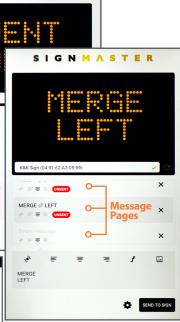

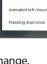

Dual arrow

Select a sign graphic

## **EDIT A MESSAGE**

- 1) Double tap the page you wish to change.
- 2) Tap the X on right side of the page.
- **3)** Use the keyboard to edit the text or graphic.
- 4) Press the back button to preview changes.
- **5)** Tap the **SEND TO SIGN** button to display when finished.

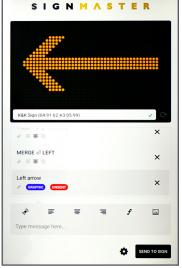

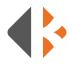

## FORMATTING TEXT

**SignMaster** let's you format text using the menu above the message input field.

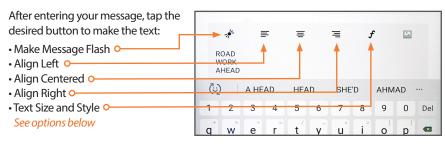

## Alignment

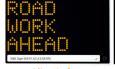

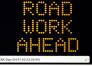

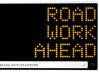

Align Left

Align Centered

Align Right

## **Font Size and Styles**

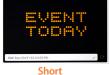

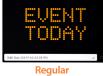

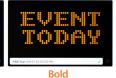

**Note:** When using the **BOLD** option the number of characters is limited to 6 per line.

## **CLOSING SIGNMASTER**

1) Press the tablet's Page Button.

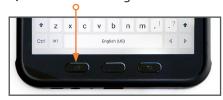

2) Swipe up or tap the Close All button to close the app.

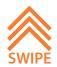

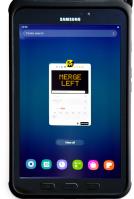

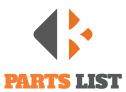

| PART NUMBER     | DESCRIPTION                                                                                  |  |  |  |  |
|-----------------|----------------------------------------------------------------------------------------------|--|--|--|--|
| PARI NUMBER     |                                                                                              |  |  |  |  |
|                 | MESSAGE SIGNS                                                                                |  |  |  |  |
| SM-9001         | MB14821 LED Panel                                                                            |  |  |  |  |
| SM-9002         | MB3L LED Panel                                                                               |  |  |  |  |
| SM-9003         | MB9757 LED Panel                                                                             |  |  |  |  |
| SM-9005         | MB8249 LED Panel                                                                             |  |  |  |  |
| EC-1600         | Controller/Motherboard unit. Standard keyboard equipped models only.                         |  |  |  |  |
| CC-SOLAR30      | 30A Solar Regulator standard trailer only                                                    |  |  |  |  |
| ELCD-LM6270SY   | LCD screen for control box trailer and truck RMA                                             |  |  |  |  |
| TH-TSR16D       | Power Switch for control box.                                                                |  |  |  |  |
| EK-595MINISLIM  | Mini keyboard for control box (black)                                                        |  |  |  |  |
| KK-PCELLM18     | Message Board Photocell                                                                      |  |  |  |  |
| ET-TWA          | Thumb Wheel, message quick select rotary switch                                              |  |  |  |  |
| BCH-12-60       | 110VAC on board battery charger                                                              |  |  |  |  |
| BAT-12-100A     | 100Ah Battery                                                                                |  |  |  |  |
|                 | TRUCK MOUNT                                                                                  |  |  |  |  |
| SM-9003         | VCMD1842190, VCMD1848190, VCMD2742190, VCMD2748190 LED Panel                                 |  |  |  |  |
| SM-9005         | VCMD1842158, VCMD1848158, VCMD2742158, VCMD2748158 LED panel.                                |  |  |  |  |
| VA-600B         | 12V Linear actuator for M-LP-A mount.                                                        |  |  |  |  |
| CYACT-001       | Control board for actuator system                                                            |  |  |  |  |
|                 | WIRELESS                                                                                     |  |  |  |  |
| CROSSTALK-M-10B | Cellular 4G/LTE + Bluetooth + GPS message board controller. With a built in solar regulator. |  |  |  |  |
| ANTENNAKIT-4    | Puck style antenna for Wireless CMS units. Cell and GPS functionality.                       |  |  |  |  |

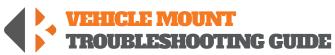

| PROBLEM                                                                   | STEP 1                                                                                                    | STEP 2                                                                                                    | STEP 3                                                                                                    | STEP 4                                                                                                    | STEP 5                                                                                                    |
|---------------------------------------------------------------------------|----------------------------------------------------------------------------------------------------|----------------------------------------------------------------------------------------------------|----------------------------------------------------------------------------------------------------|----------------------------------------------------------------------------------------------------|----------------------------------------------------------------------------------------------------|
| Message Sign does<br>not power on                                         | Check for power at the plug,<br>It should be at least 12V. The<br>plug is located on bottom of<br>the frame.                                                                           | If no power:  • Check for connection at the vehicle's battery.  If inline fuse was installed:  • Check fuse                                                                                                    | If power is present at plug: Open the message sign. Refer to the wiring diagram and trace 12V from the power cord. A 12V battery will have to be applied to actuators if in the lowered position.                                                   | If controller will power up, but the message board does not: • Check the data cable for signs of damage.  If damaged or burned: • Replace cord.                                | If the problem persists:  • Call K&K Systems for further Assistance.                                                                |
| LCD initializing<br>message shows<br>or<br>sign will not save<br>messages | Open the controller                                                                                                    | • Locate CR2032 battery on the motherboard.                                                                                                    | Check the battery for at least<br>3V. Optimal level is 3.2V                                                                                                    | Replace battery if below 3V.                                                                                                    | Battery replacement<br>requires a reset. Custom<br>messages will be lost. Input<br>your custom messages<br>again after replacement. |
| Message Sign too<br>dim/bright                                            | Locate photocell, bottom of the display case panel next to the power cord.                                                                                                    | Ensure the photocell is not covered by debris.                                                                                                    | • Test photocell with a<br>flashlight. Hold a flashlight<br>at the photocell to see if it<br>brightens up. If it wont dim,<br>place a piece of electrical tape<br>over the bulkhead to test if it<br>dims. Brightness changes have<br>a short delay | If dimming does not change: • Remove the bottom right LED panel. Trace wires from photocell back to motherboard. Refer to included wiring diagram to verify wiring on page 52. | If the photocell is not working:  • Call K&K Systems for a replacement.                                                             |
| Message Sign will<br>not raise or lower                                   | •Test for 12V at the power plug of the actuator motors. When the sign is supposed to raise the voltage is positive, when the sign is supposed to lower the voltage should go negative. | If there is no power or it is below 12V:  • Trace power wires and look for loose connections inside the message board. 12V will need to be applied to the motors to raise them or, they will need to be dismounted to manually raise it. | The power wire leads to a small chip inside the board: • Check for a light to be on. • Test for power at the ports. • Main power in should be 12V.                                                                                                  | If there is 12V at the chip or it is not on:  • Call K&K Systems for further Assistance.                                                                                       |                                                                                                    |
| Dead Pixels                                                               | Test boards for pixel outage:  Create a custom message.  Type: [cb9] for the yellow page. Include the brackets  Press the F9 key.                                                      | Once all the LEDs are activated:  • Make a note of the boards that have dead pixels.                                                                                                    | • Do not leave on<br>this page for<br>extended periods<br>of time. It will<br>deplete the batteries quickly.                                                                                                    | • Contact K&K with outage information for repairs.                                                                                                    |                                                                                                    |

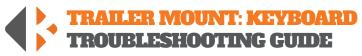

| PROBLEM                                                                | STEP 1                                                                                                    | STEP 2                                                                                                    | STEP 3                                                                                                    | STEP 4                                                                                                    | STEP 5                                                                                                    |
|------------------------------------------------------------------------|----------------------------------------------------------------------------------------------------|----------------------------------------------------------------------------------------------------|----------------------------------------------------------------------------------------------------|----------------------------------------------------------------------------------------------------|----------------------------------------------------------------------------------------------------|
| Message sign does not<br>power on                                      | • Check for power at the plug, It should be at least 12V with a smiling battery. The plug is located on bottom of the frame.                 | If the voltage is below 12V:  • Charge the unit via 110VAC charge for at least 24hrs. Please see the section below on the message board not charging via solar once charged.  | If the regulator reports at least 12V: Is the arrow from the smiling battery to the light bulb filled? If not filled: Click the right yellow button (LOAD ON/OFF) until it's filled.                                                                | If the solar regulator reports good voltage, the LOAD ON/OFF function reports its outputting power to the unit but it's still not powering on:  • Test for power at the power switch.                                                             | If the issue persists: • Call K&K Systems for further Assistance.                                                                        |
| LCD initializing<br>message shows<br>or sign will not save<br>messages | Remove the bottom right LED board to expose the rear of the control box.      See page 51 for detailed instructions for changing to battery. |                                                                                                    | Check battery for at least 3V.                                                                                                    | • Replace battery if below 3V.<br>Optimal level is 3.2V                                                                                                    | Battery replacement<br>requires a reset. Custom<br>messages will be lost. Input<br>your custom messages<br>again after replacement.      |
| Message Sign too<br>dim/bright                                         | • Locate photocell, obottom right of LED panel display. The second vertical support from the right.                                          | Ensure the photocell is not covered by debris.                                                                                                    | • Test photocell with a<br>flashlight. Hold a flashlight<br>at the photocell to see if it<br>brightens up. If it wont dim,<br>place a piece of electrical tape<br>over the bulkhead to test if it<br>dims. Brightness changes have<br>a short delay | If dimming does not change:  Remove the bottom right LED panel. Trace wires from photocell back to motherboard. Refer to included wiring diagram to verify wiring on page 54.                                                                     | If the photocell is not working: • Call K&K Systems for further Assistance.                                                              |
| Message board not<br>charging via solar<br>once                        | • Check that the solar regulator registers a panel connected to it. The main screen should have a solar panel symbol with an arrow.          | If the solar panel symbol is not present:  • There is a connection issue. Check terminals at solar the regulator and at the solar panels. • Check solar wires for continuity. | If the solar panel symbol is present:  • Click the right button on the two times to bring up the solar generating current screen.                                                                                                    | • Solar Generating current should display between 0.1A and 5A depending on sun conditions. If there is ample sunlight and your current is at 0.00, check the polarity of your solar cables. Pull the solar wires out and verify with a voltmeter. | If polarity is correct, and<br>the wiring is good. But still<br>no current, please inspect<br>panels for damage and call<br>K&K Systems. |
| Dead Pixels                                                            | Test boards for pixel outage:  Create a custom message.  Type: [cb9] for the yellow page. Include the brackets  Press the H9 key.            | Once all the LEDs are activated:  • Make a note of the boards that have dead pixels.                                                                                          | • Do not leave on this page for<br>extended periods of time. It will<br>deplete the batteries quickly.                                                                                                    | Contact K&K with outage information for repairs.                                                                                                    |                                                                                                    |
| LED Panel displays<br>incorrect letters                                | • Locate the Dip Switch<br>Diagram on page 54.                                                                                               | • Locate the panel that is<br>displaying incorrectly. Verify<br>your units model number,<br>located on the bottom right of<br>the VIN tag.<br>(Example MB3L, MB14281 etc)     | • Turn OFF all dip switches.<br>Reset switches per Dip Switch<br>Diagram for your units model<br>number.                                                                                                    | If the LED board still displays incorrectly: • Call K&K Systems for further Assistance.                                                                                                    |                                                                                                    |

t0 4/

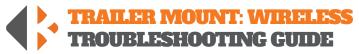

| PROBLEM                                                  | STEP 1                                                                                                    | STEP 2                                                                                                    | STEP 3                                                                                                    | STEP 4                                                                                                    | STEP 5                                                                                                    |
|----------------------------------------------------------|----------------------------------------------------------------------------------------------------|----------------------------------------------------------------------------------------------------|----------------------------------------------------------------------------------------------------|----------------------------------------------------------------------------------------------------|----------------------------------------------------------------------------------------------------|
| I can't connect to<br>my message sign<br>on the website. | Attempt to get the status<br>again. Occasionally the<br>CrossTalk will not connect on<br>the first attempt.                                                                 | If no connection:  • Go check the Crosstalk located in the control cabinet.  • Confirm the Status light is flashing and green.                                            | If Status light is flashing red:  Check that the antenna for obstructions. Ensure antenna wires are tight and secured.                                                                                                    | If antennas are on correctly:  Pull the solar power wires, and the battery wires.  Wait 10 sec, and reinstall.  Attempt to reconnect once the status light is flashing green.   | If no change:  • Call K&K Systems for further Assistance.                                                                                                    |
| My display is not<br>turning on.                         | •Try connecting to the message sign via the website: www.kkcrosstalk.com                                                                                                    | If you can connect, but it will not display:  • Manually turn the display OFF and then ON under your Control tab                                                          | If no change:  • Check the connection on Output 4 on the CrossTalk.  • Ensure a good connection.  • 12V must be present at Output 4 after a message is sent.                                                                               | If no change: • Call K&K Systems for further Assistance.                                                                                                    |                                                                                                    |
| My message sign<br>stops working after<br>a few days.    | Message sign may not be charging.  Charge via the 110VAC on board charger for 24hrs then test solar following the next steps:                                               | • Check the solar voltage under the <b>Status</b> button on the unit on the website. During the day the voltage should range between 15V to 21V.                          | If you have very low or no solar voltage: Inspect your wires leading to the solar panels. Check for continuity between panels and solar plug. Unplug solar, check with a voltmeter, confirm voltage is present and positive, not negative. | <ul> <li>Check that the message sign is in full sun for the majority of the day.</li> <li>Check the batteries with a load tester to confirm they will hold a charge.</li> </ul> | Confirm that your dimming is set to the below. Incorrect dimming settings may cause premature battery draining. Dim Min: 1 Dim Max: 60  If no change:      Call K&K Systems for further Assistance. |
| I can't see a map on<br>my device location.              | <ul> <li>Check that the correct unit is selected</li> <li>Check if receiving the "Device GPS Information" message with a check mark when you hit Device Location</li> </ul> | If yes:  • Check the url address bar on your device to make sure you're not getting a Pop-Up Blocker notification.                                                        | If yes:  • Click the Pop-Up Blocker icon  to change browser settings to allow Pop-Ups on this website                                                                                                    | If no change:  • Call K&K Systems for further Assistance.                                                                                                    |                                                                                                    |
| LED Panel displays<br>incorrect letters                  | Locate the Dip Switch     Diagrams for your model     starting on page 58 of this     manual.                                                                               | • Locate the panel that is<br>displaying incorrectly. Verify<br>your units model number,<br>located on the bottom right of<br>the VIN tag.<br>(Example MB3L, MB14281 etc) | • Turn OFF all dip switches.<br>Reset switches per Dip Switch<br>Diagram for your units model<br>number.                                                                                                    | If the LED board still displays incorrectly:  • Call K&K Systems for further Assistance.                                                                                        |                                                                                                    |

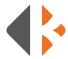

## **CROSSTALK FUSE LOCATION & REPLACEMENT**

Access the CrossTalk components by removing the CrossTalk from the control box.

- 1) Turn the CrossTalk over to remove 4 screws on the corners.
- **2)** Loosen the screws until the face cover easily separates. The screws will remain in the housing.
- 3) Carefully lay the cover over as to not to break the connection of the aerial wire.
- 4) Locate the 10 amp Low Profile Mini Fuse at the bottom left of the control panel.
- **5)** Remove the fuse by grasping with fingers and gently rocking the fuse side to side.
- **6)** Inspect the fuse by looking through the translucent housing at flat wire in the center. If the wire is solid, the fuse is good. In a blown fuse, the wire will be broken.
- **7)** Replace the blown fuse with a new one by inserting into the port and firmly pressing it into place.
- 8) Align the covers and tighten the screws until the cover is snug.
- 9) Remount the CrossTalk to control box.

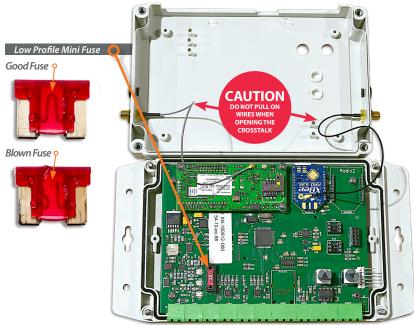

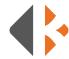

## KEYBOARD BATTERY LOCATION & REPLACEMENT

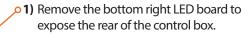

**2)** Locate the CR2032 battery on the motherboard.

3) Use a flathead screwdriver to lift the battery.

4) Slide the battery to the side to remove.

**5)** Insert a new battery under the holding clip and slide it into place.

**6)** Press the reset button.

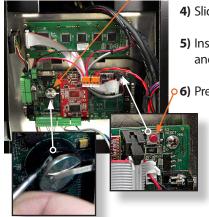

DEVICE INITIALIZING! PLEASE WAIT 10 SECONDS AND RESET DEVICE

# K&K SYSTEMS

MAIN MENU (CENTRAL - UNDEFINED)

CREATE MEDIT MESSAGE

STORES

CONFIGURATION

Choice 5

1. GET DEVICE ADDRESS 2. DATE AND TIME 3. SET LCD CONTRAST 4. SET BRIGHTNESS MODE Choice: 3

LCD CONTRAST
USE PAGE UP/DOWN TO CHANGE
1. SAVE CONTRAST

7) On the LCD screen in the control cabinet you will see the "Device Initializing" message. Once this process is complete the Login Page will open.

51

**8) Login:** Enter username: KAK

Press Enter Enter Password: 123

Press Enter

9) Press #5 (Configure) Press Enter

10) Press #3 (LCD Contrast) Press Enter

11) Press #1(To Save the Contrast)
Press Enter

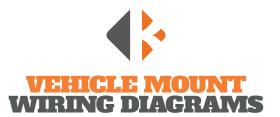

## CONTROLLER

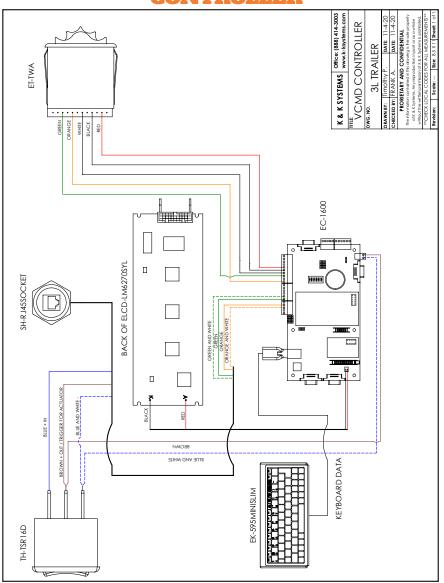

## **MESSAGE SIGN**

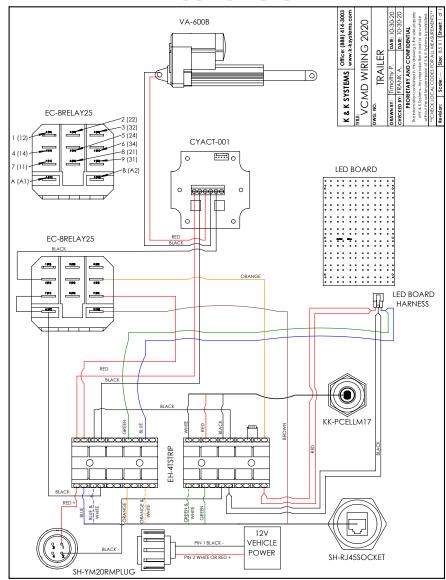

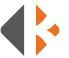

# TRAILER MOUNT: KEYBOARD WIRING DIAGRAMS

## **CONTROLLER**

# K & K SYSTEMS Office: (889) 414-3003 The EC 1700 20:20 Office: 08-3 TRAILER UNIVERSAL BATTERY BAT-12-100A UB121000 000 000 BACK OF ELCD-LM6270SYI ET-TWA

## **BATTERY BOX**

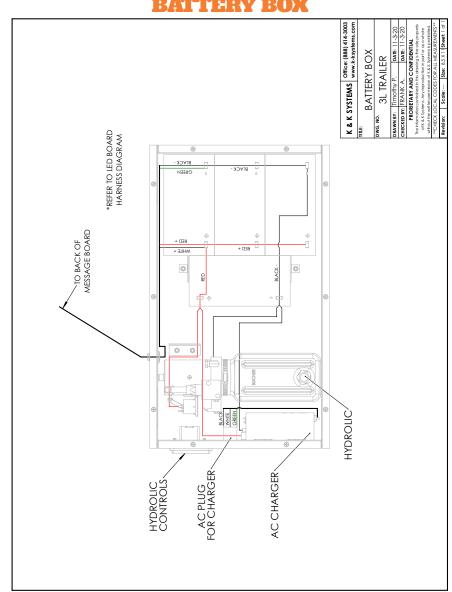

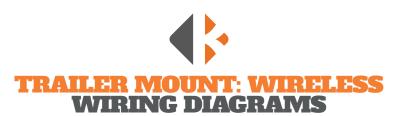

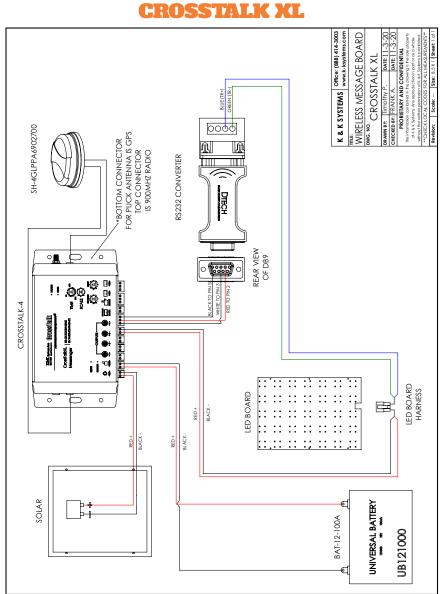

## **MESSAGE SIGN**

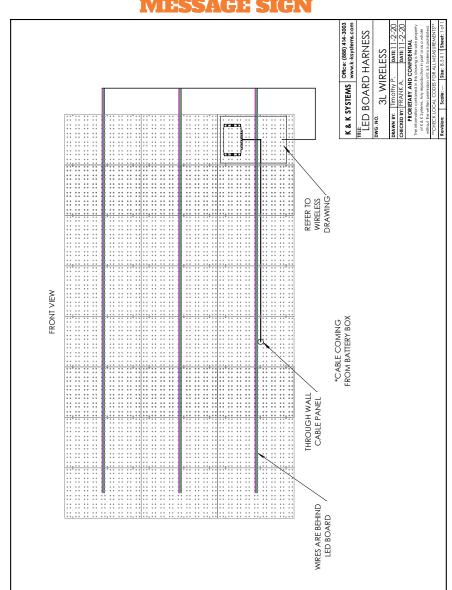

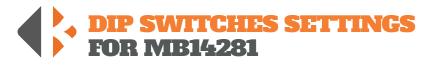

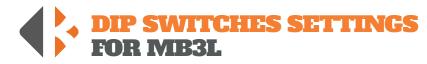

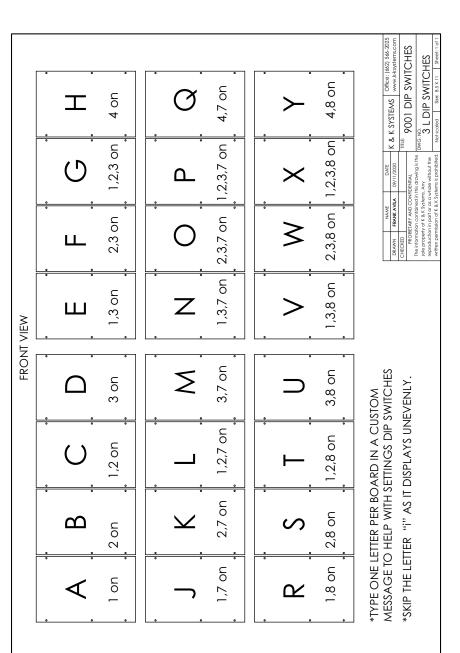

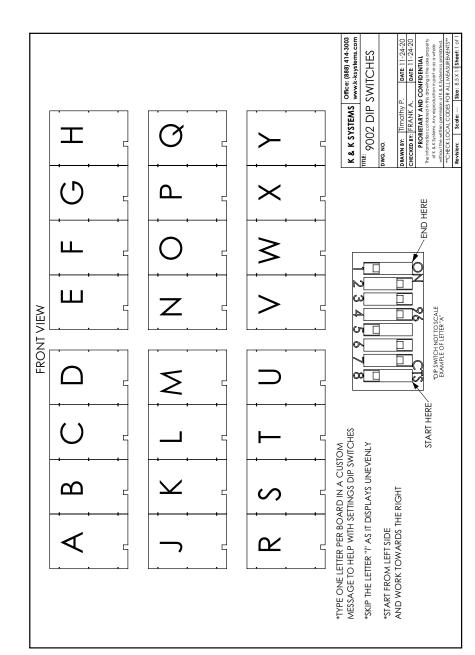

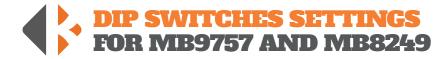

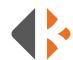

## **CUSTOM MESSAGE LOG**

Record your custom programmed messages below. Numbers 1-16 will automatically be accessible from the **Quick Selection Thumb Wheel.** 

#### QUICK SELECTION LIST

| QUICK SELECTION |    |
|-----------------|----|
| 1               | 17 |
|                 | 18 |
| 2               | 19 |
| 3               | 20 |
|                 | 21 |
| 1               | 22 |
| 5               | 23 |
|                 | 24 |
| 6               | 25 |
| 7               | 26 |
|                 | 27 |
| 8               | 28 |
| 9               | 29 |
| ·               | 30 |
| 10              | 31 |
| 11              | 32 |
| · ·             | 33 |
| 12              | 34 |
| 13              | 35 |
|                 | 36 |
| 14              | 37 |
| 15              | 38 |
| 15              | 39 |
| 16              | 40 |

|            |            |          |          | •          |   |           |                     | Office:                                                                                                    |
|------------|------------|----------|----------|------------|---|-----------|---------------------|----------------------------------------------------------------------------------------------------|
|            | 工          | 4 on     | Q        | 4,6 on     |   | >         | 4,7 on              | SYSTEA<br>L DIF                                                                                                    |
|            | U ;        | 1,2,3 on | ட        | 1,2,3,6 on | • | ×         | 2,3,7 on 1,2,3,7 on |                                                                                                    |
|            | · L ;      | 2,3 on . | 0        | 2,3,6 on   | • | 3         | 2,3,7 on            | NAME   DAME   DAME |
| VIEW       | ш.         | 1,3 on . | Z        | 1,3,6 on   | • | >         | 1,3,7 on            |                                                                                                    |
| FRONT VIEW | - Δ        | 3 on     | Σ        | 3,6 on     | • | $\supset$ | 3,7 on              | STOM<br>WITCHES<br>:VENLY.                                                                                                    |
|            | · · ·      | 1,2 on   |          | 1,2,6 on   | • | <b>⊢</b>  | 1,2,7 on            | *Type one letter per board in a custom<br>Message to help with settings dip switches<br>*SKIP the letter "i" as it displays unevenly.                                                                                                    |
|            | М          | . 2 on . | <u> </u> | 2,6 on     | • | S         | 2,7 on              | ETTER PER BO<br>O HELP WITH S<br>ITER "I" AS IT                                                                                                    |
|            | . <b>⋖</b> | l on     |          | 1,6 on     | • | ₩.        | 1,7 on              | *TYPE ONE L<br>MESSAGE TC<br>*SKIP THE LEI                                                                                                    |
|            | •          |          |          |            |   |           | •                   |                                                                                                    |

| 41 | 71 |
|----|----|
| 42 | 72 |
| 43 | 73 |
| 44 | 74 |
| 45 | 75 |
| 46 | 7  |
| 47 | 6  |
| 48 | 77 |
| 49 | 78 |
| 50 | 79 |
| 51 | 80 |
| 52 | 81 |
| 53 | 82 |
| 54 | 83 |
| 55 | 84 |
| 56 | 85 |
| 57 | 86 |
| 58 | 87 |
| 59 | 88 |
| 60 | 89 |
| 61 | 90 |
| 62 | 91 |
| 63 | 92 |
| 64 | 93 |
| 65 | 94 |
| 66 | 95 |
| 67 | 96 |
| 68 | 97 |
| 69 | 98 |
| 70 | 99 |
|    |    |

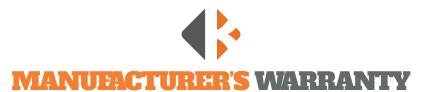

- 1. The manufacturer warrants that all products manufactured by K&K Systems, Inc. will be free from defects in material and workmanship for a period of one (1) year from date of shipment, subject to the conditions and restrictions contained herein.
- 2. This warranty does not apply to a product that has not been installed or maintained in accordance with the manufacturer's instructions, has been subjected to damage in an accident, abused or neglected during operation, repaired or modified by persons other than manufacturer, its employees or authorized agents, or failed to have normal maintenance.
- 3. The buyer expressly agrees that the buyer's sole remedy and the manufacturer's sole responsibility, in respect to a warranty claim, is exclusively limited to repair or replacement at the manufacturer's option, of product or a portion thereof found by the manufacturer to be defective. The manufacturer is not responsible for labor or other expended charges by buyer including transportation chargers, an shall not be liable for any incidental or consequential damages connected with repair of a product deemed to be defective or with installation or replacement of repaired product. Further, the manufacturer disclaims any liability for any incidental or consequential damages, including lost or duplicated time or expense accruing for any reason, to the owner or user or any products sold by the manufacturer, whether claim is made in contract or in tor or under any theory of warranty, negligence or otherwise.
- 4. The manufacturer reserves the right to make changes in its products from time to time, without incurring any obligation to incorporate such improvements in any products previously sold or in service.
- 5. The terms and conditions of the warranty cannot be altered without the written consent of the manufacturer.
- 6. The foregoing warranty is exclusive and in lieu of all other express, statutory and implied warranties INCLUDING THOSE OF MERCHANTABILITY AND FITNESS FOR ANY PARTICULAR PURPOSE. There are no warranties which extend beyond the language in the previous six (6) paragraphs.

If you have any further questions, please feel free to call us at our toll-free number, 888-414-3003, email info@k-ksystems.com or look us upon the internet at www.k-ksystems.com.

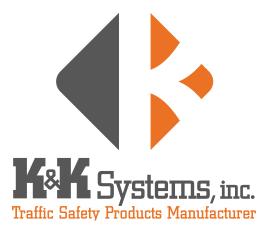

687 Palmetto Rd. Tupelo, Mississippi 38801

office: 662.566.2025 fax: 662.566.7123 toll-free: 888.414.3003

email: sales@k-ksystems.com www.k-ksystems.com